## 收富通宝缴费指南

1、使用 IE6.0 以上浏览器, 为防止钓鱼网站, 请下载并安装"交通银行网银向导", 点击其中的网址, 收富通宝网址: sftb.bankcomm.com

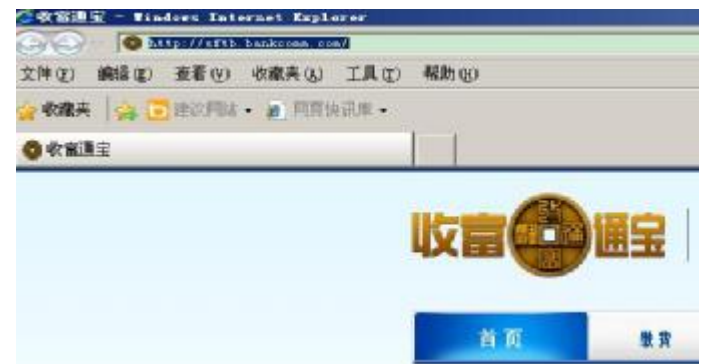

2、先点击"立即缴费",然后再点击"学费"

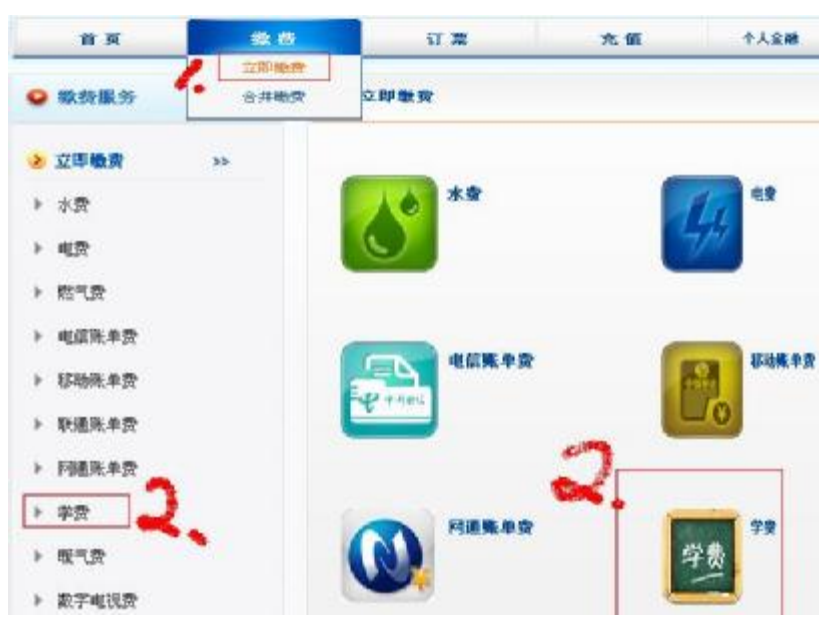

3、出现"学费缴费"界面,输入学号及缴费年度

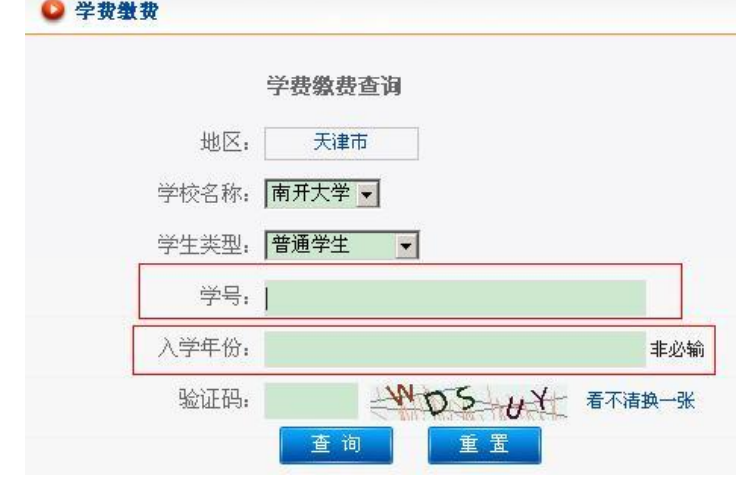

、核对账单上的姓名、学号、金额无误后,输入缴费卡号及密码,注意必须是开通网银的 交行卡

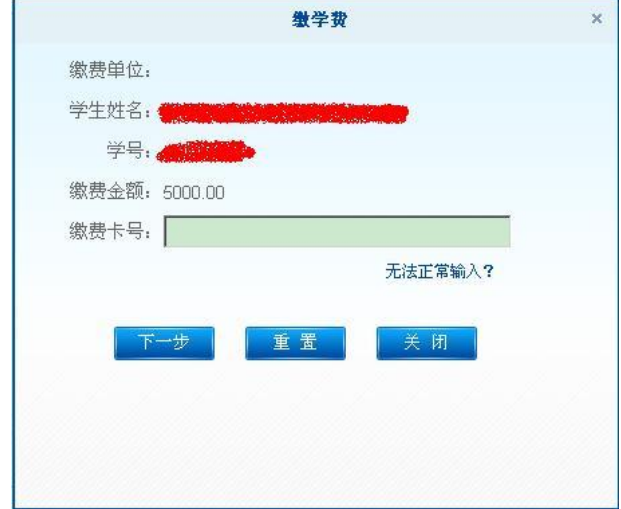

、缴费成功后会出现提示如下:

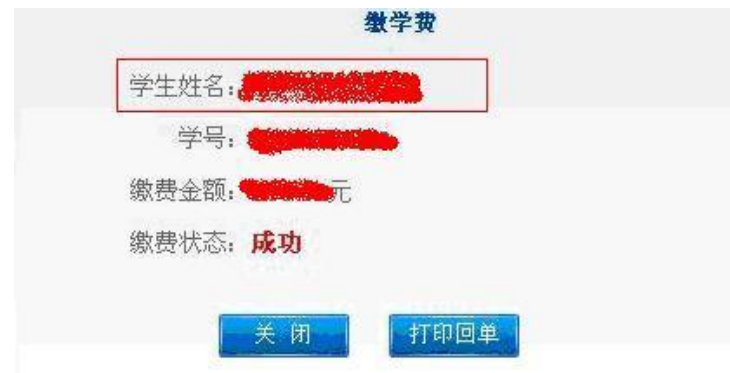